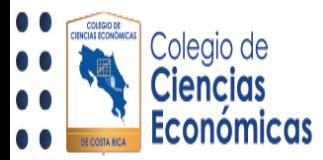

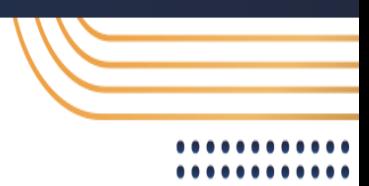

## Como colocar foto de perfil

El presente paso a paso, le será de utilizada, para colocar su fotografía dentro del perfil de [https://miaulacce.cr/.](https://miaulacce.cr/)

Una vez dentro de la página, busque la opción del "Avatar", mismo que aparece en el área superior derecha:

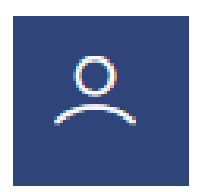

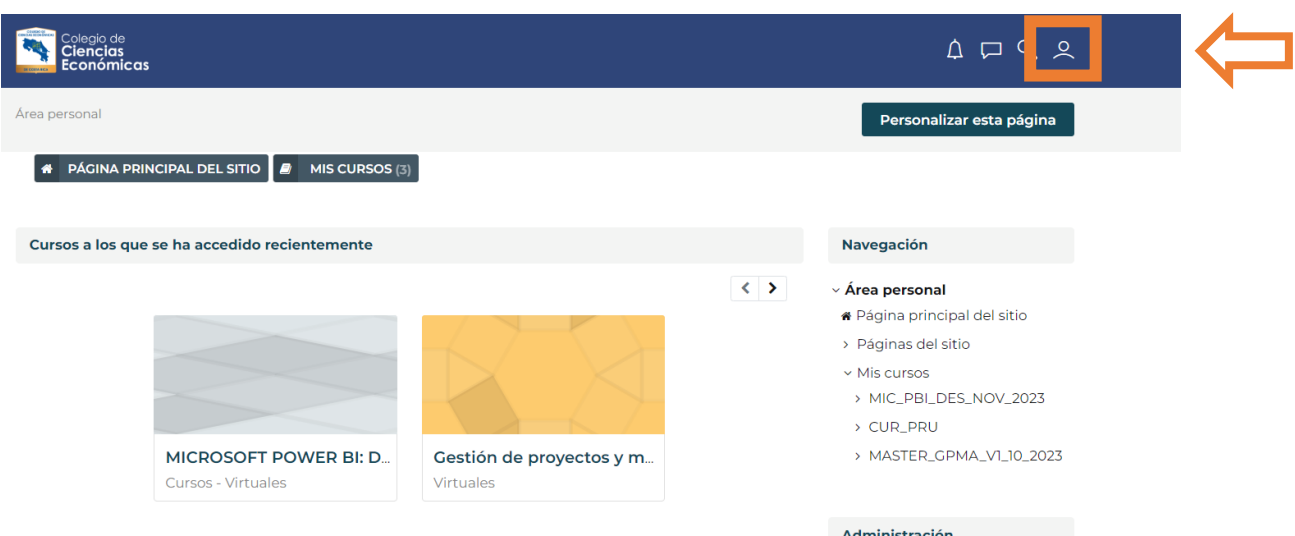

Al dar clic en la opción, esta le desplegará la siguiente pantalla, en donde debe de dar clic al botón llamado "Perfil":

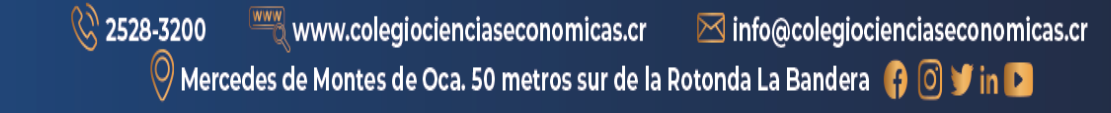

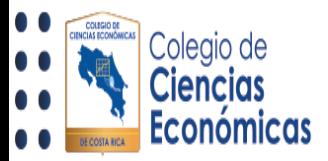

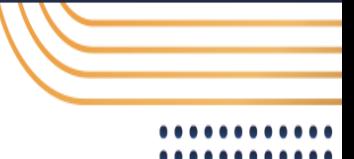

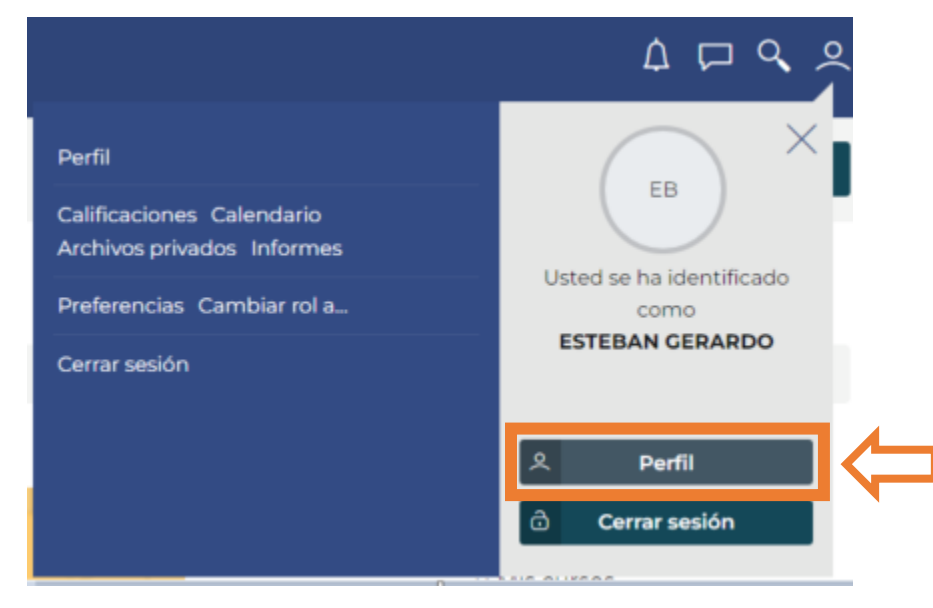

Al realizar la acción, le desplegará la sección de "Perfil", en el cual podrá visualizar el estado actual del mismo; para cambiar su imagen, de clic en "Editar perfil" :

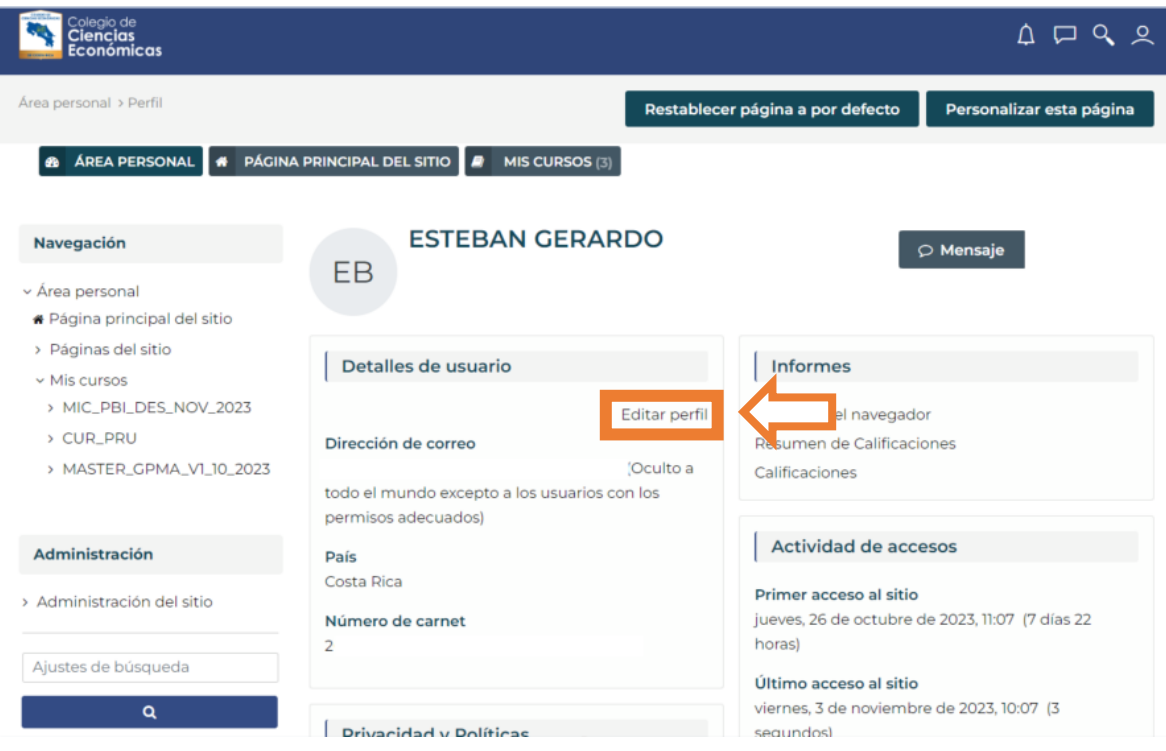

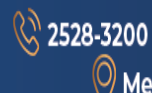

www.colegiocienciaseconomicas.cr  $\boxtimes$  info@colegiocienciaseconomicas.cr  $\overline{\mathcal{O}}$  Mercedes de Montes de Oca. 50 metros sur de la Rotonda La Bandera  $\overline{\mathcal{O}}\ \overline{\mathcal{O}}$  in  $\overline{\mathcal{O}}$ 

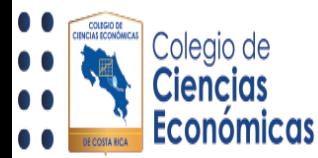

Ñ

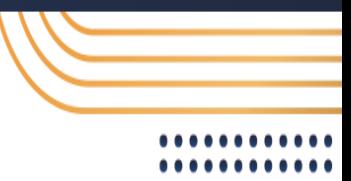

Se le despliega una página con las opciones para modificar su perfil (algunas de uso del colegio, no son posibles de modificar):

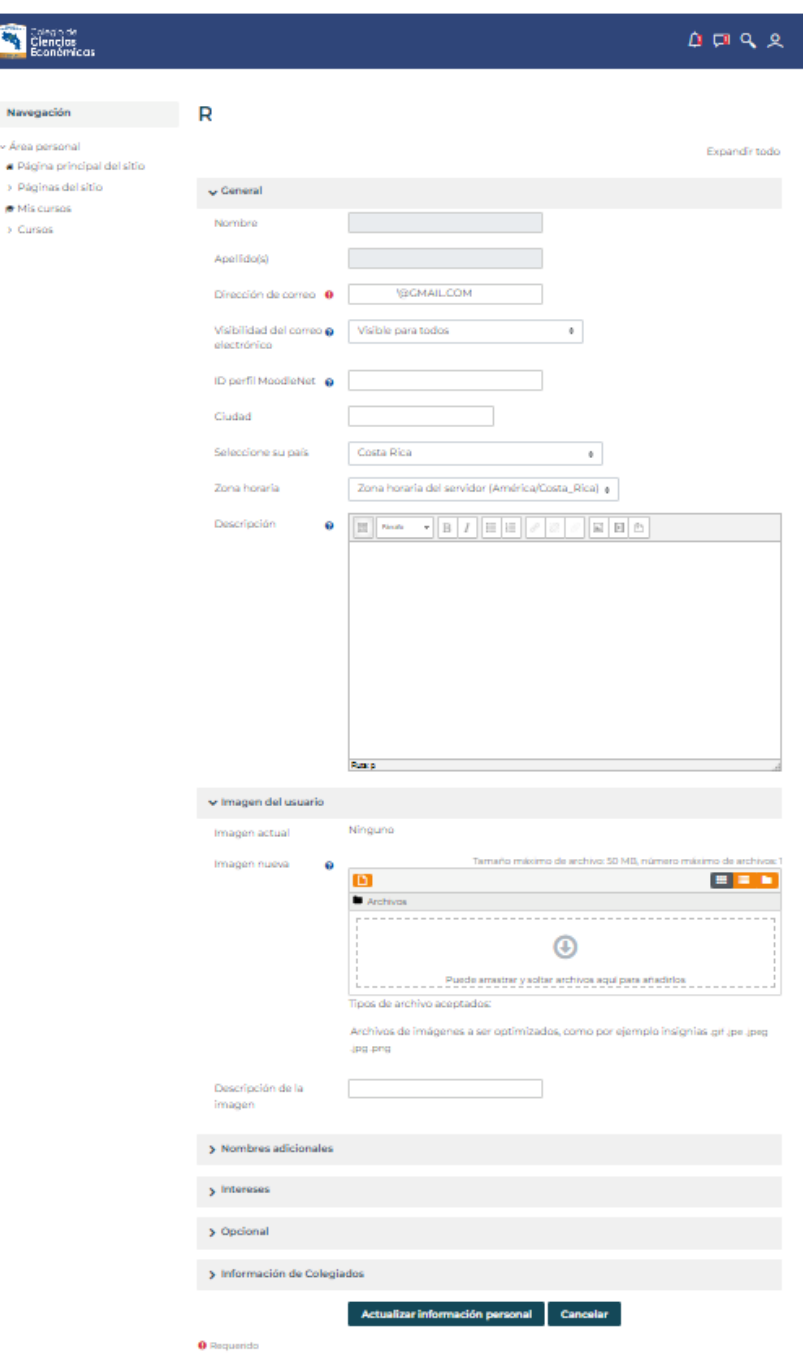

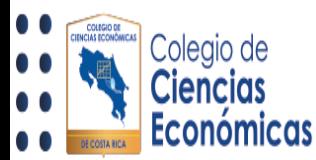

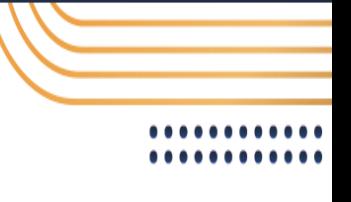

Dentro, busque la sección llamada "Imagen del usuario":

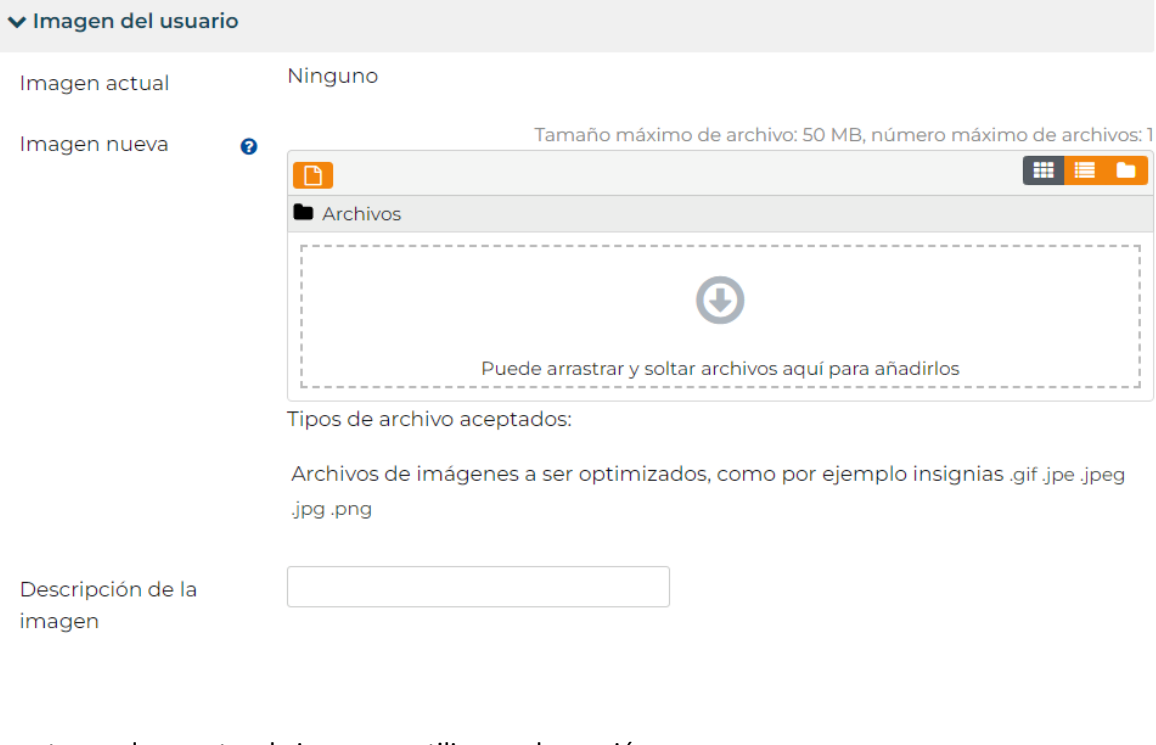

En esta puede arrastrar la imagen a utilizar en la sección

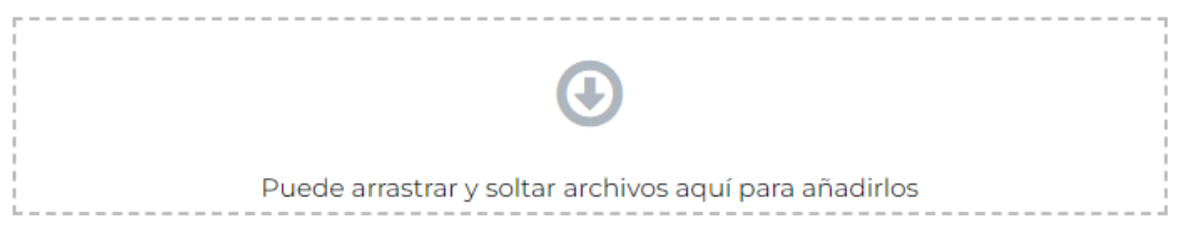

De la misma manera, dentro de la plataforma, puede dar clic en la sección anterior, le desplegará la opción "Seleccionar archivo" para buscar en su equipo la imagen a utilizar.

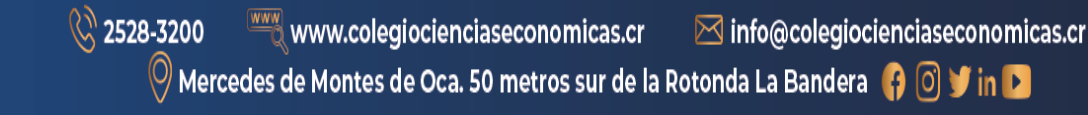

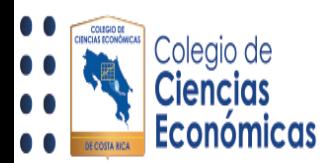

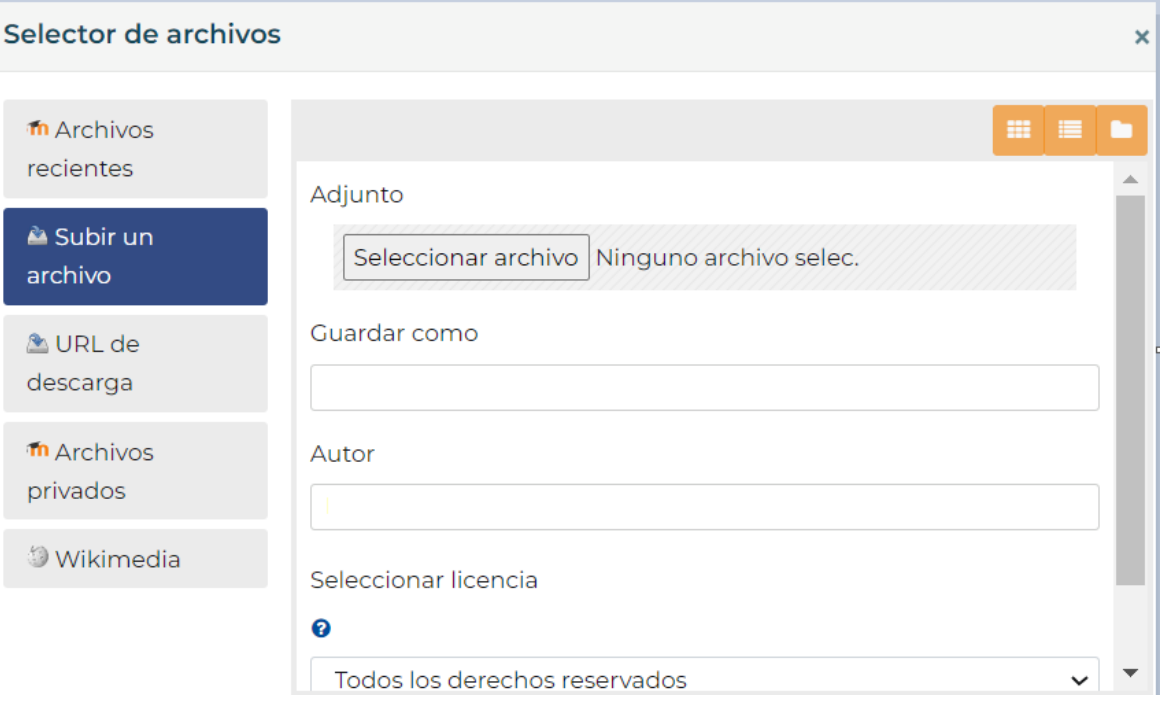

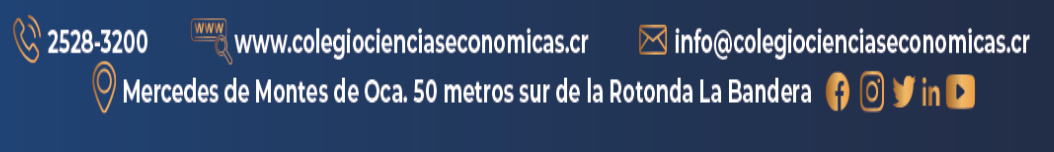